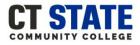

For additional assistance contact: <u>CTState-StudentOnboarding@ct.edu</u>

### How to Begin:

- You can sign in to complete the New Student Online Orientation 24-hours after being admitted to the college.
- You will need to log into myCommNet prior to accessing the orientation portal: myCommNet instructions.
- Have your <u>myCommNet</u> login information ready.
- Check your college email for your Certificate of Completion or download it from your Online Orientation dashboard.

### **Step by Step Instructions Log-in Instructions:**

- 1. Go to the <u>New Student Online Orientation</u>
  - webpage: <u>www.go2orientation.com/ct</u>
- 2. You will be redirected to the CSCU Connecticut Community Colleges Login Portal webpage.

| Sign in                                                                                                    |                                                             |                                    |
|----------------------------------------------------------------------------------------------------|-------------------------------------------------------------|------------------------------------|
| NetID (e.g. 1234567)                                                                                                 | 8@student.comr                                              | mnet.edu)                          |
| Can't access your accou                                                                                              | unt?                                                        |                                    |
| 1                                                                                                    | Back                                                        | Next                               |
| The Connecticut Stat<br>Information Technolo<br>Ise by authorized us<br>You are agreeing to<br>Policy and related po | ogy (IT) resource<br>sers. By accessing<br>abide by the Acc | es are solely for<br>g this system |

### 3. Enter your NetID

- Example: 01234567@student.commet.edu
- 4. Click: Next

| CSCU Correction Community Colleges Login Portal                                                                                                    | Enter your<br>NetID |
|----------------------------------------------------------------------------------------------------|---------------------|
| Sign in<br>01234567@student.commnet.edu                                                                                                    |                     |
| Can't access your account?<br>Back Next                                                                                                    | Click: Next         |
| The Connecticut State Colleges and Universities<br>Information Technology (IT) resources are solely for<br>use by authorized users. By accessing this system<br>you are agreeing to abide by the Acceptable Use<br>Policy and related policies. |                     |
| Sign-in options                                                                                                    |                     |

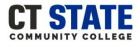

For additional assistance contact: CTState-StudentOnboarding@ct.edu

- 5. Enter your Password
- 6. Click: Sign in

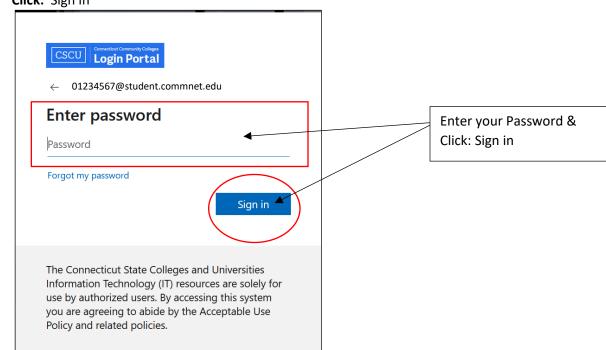

### 7. You will be asked if you want to remain signed in.

Select: Yes or No. If using a public computer or laptop we recommend selecting No.

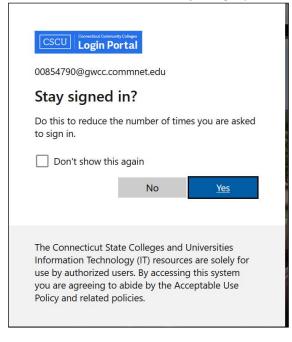

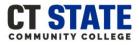

For additional assistance contact: CTState-StudentOnboarding@ct.edu

8. First-time users will be directed to answer Onboarding Questions as shown below. If you are not a first-time user

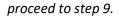

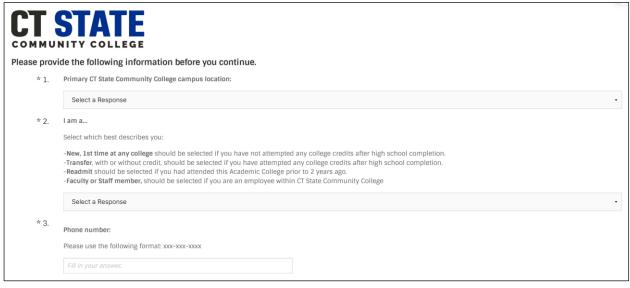

a. Select your Primary CT State Community College and proceed to question 2.

| соммин | E the following information before you continue.                                                                                                    |                                           |   |
|--------|----------------------------------------------------------------------------------------------------|-------------------------------------------|---|
|        | Primary CT State Community College campus location:<br>Select a Response<br>Select a Response<br>Asnuntuck Community College<br>Gateway Community College<br>Housatonic Community College<br>Marchester Community College<br>Naugatuck Valley Community College<br>Norvalk Community College<br>Norvalk Community College<br>Uniebaug Valley Community College<br>Three Rivers Community College<br>Trusis Community College | Select your CT State<br>Community College | - |

### b. Select which best describes you and proceed to question 3.

| * 2. | l am a                                                                                                    |                                    |  |  |  |  |  |
|------|----------------------------------------------------------------------------------------------------|------------------------------------|--|--|--|--|--|
|      | Select which best describes you:                                                                                                    |                                    |  |  |  |  |  |
|      | -New, 1st time at any college should be selected if you have not attempted any college credits after high school completion.<br>-Transfer, with or without credit, should be selected if you have attempted any college credits after high school completion.<br>-Readmit should be selected if you had attended this Academic College prior to 2 years ago.<br>-Faculty or Staff member, should be selected if you are an employee within CT State Community College |                                    |  |  |  |  |  |
|      | select a Response                                                                                                    |                                    |  |  |  |  |  |
|      | Select a Response<br>New, 1st time at any college<br>Transfer Student, with or without credit<br>Readmit Student                                                                                                    | Select which best<br>describes you |  |  |  |  |  |
|      | Faculty or Staff member                                                                                                    |                                    |  |  |  |  |  |

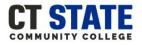

For additional assistance contact: CTState-StudentOnboarding@ct.edu

Click: Save & Continue

c. Enter your Phone Number and click: Save & Continue.

- \* 3. Phone number: Please use the following format: xxx-xxx-xxxx Enter your Phone Number Save & Continue
- You will be automatically directed to the New Student Online Orientation dashboard as shown below. 9.

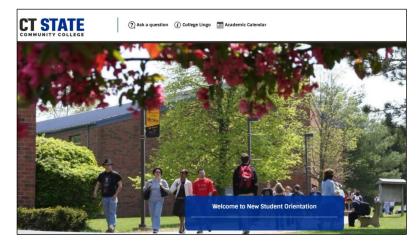

10. To get started click on: Welcome to New Student Orientation

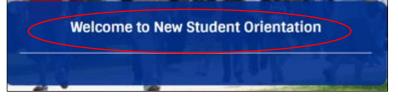

11. Now, you have access to New Student Online Orientation!

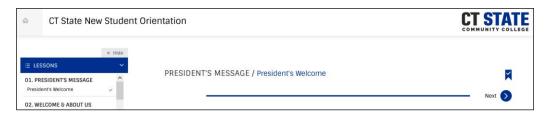

- 12. To Download or Print your Certificate of Completion:
  - Go to the dashboard and click on the certificate tab

|                                             | Welcome to New Student Orientation | Thomas           |
|---------------------------------------------|------------------------------------|------------------|
| My Learning 1 Completed 1 Items of Interest | Certificates 1                     |                  |
| CT State New Student Orientation            | Course                             | View Certificate |

**Click: View Certificate** 

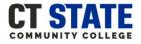

For additional assistance contact: CTState-StudentOnboarding@ct.edu

**New Student Online Orientation Features:** 

- There are three icons within the New Student Online Orientation Dashboard:
  - o Ask a question: you can send an email to the Office of Student Orientation & Onboarding
  - **College Lingo:** access to common college terminology
  - o Academic Calendar: Yearly calendar for all 12 CT State Community Colleges

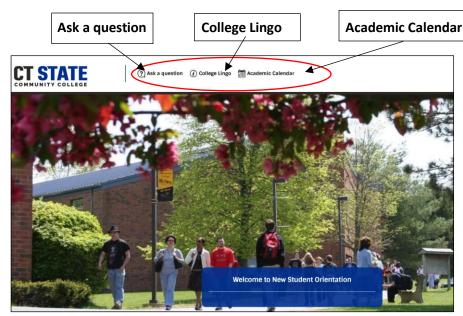

• As you complete each orientation lesson green check marks will appear:

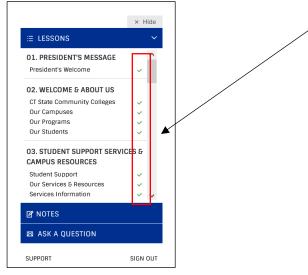

• To proceed to the next section or lesson click on the Next button:

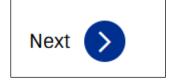

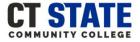

For additional assistance contact: <u>CTState-StudentOnboarding@ct.edu</u> New Student Online Orientation Features (continued)

To view a previous section or lesson you viewed click on the Previous button:

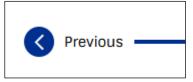

• To go back to the New Student Orientation dashboard click on the Home Icon:

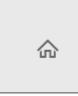

To bookmark an orientation lesson or section click on the Bookmark Icon:

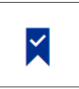

To take virtual notes on an orientation lesson or section click on the <u>Notes</u>:

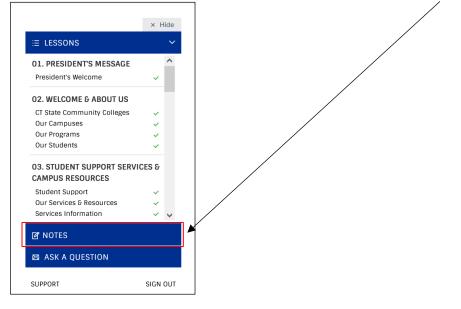

 To ask a question or if you need additional technical support click on <u>ASK A QUESTION OR SUPPORT</u> found throughout the online orientation and on the dashboard.

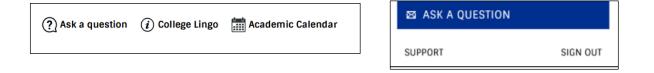